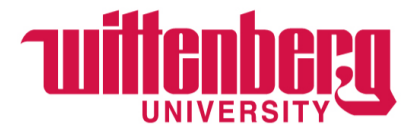

## **Student Employment through Handshake**

## **Re-Posting Old or Expired Positions:**

1. Login to Handshake at [https:/app.joinhandshake.com](http://https/app.joinhandshake.com)

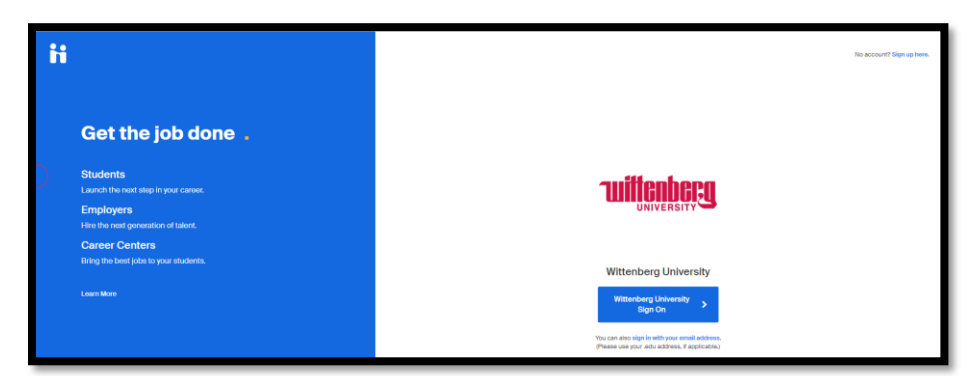

- 2. Click **Jobs** in the left navigation bar
- 3. Locate the job you would like to duplicate (re-post).

**Tip**: Use the tabs at the top of the job postings table to switch displayed results for **Active** postings, **Expired**, **All**, **Declined**, or **Not posted** (drafting) –– use the column headers to sort the results in ascending/descending order. Positions you are re-posting should always be **Expired**.

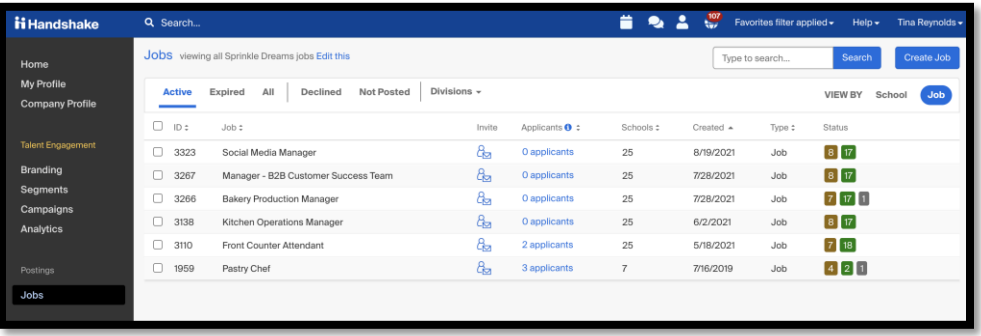

4. Click the job you would like to duplicate

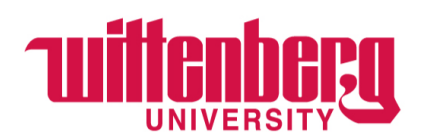

5. Within the Details section of the job, click **More Actions** in the upper-right corner and select **Duplicate job**

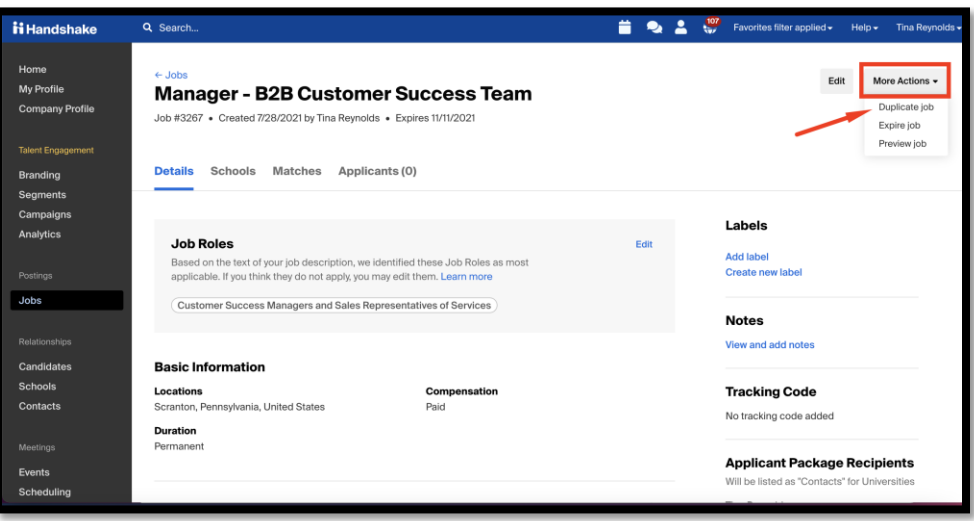

6. The screen will then load to the "Basics" tab within the job posting

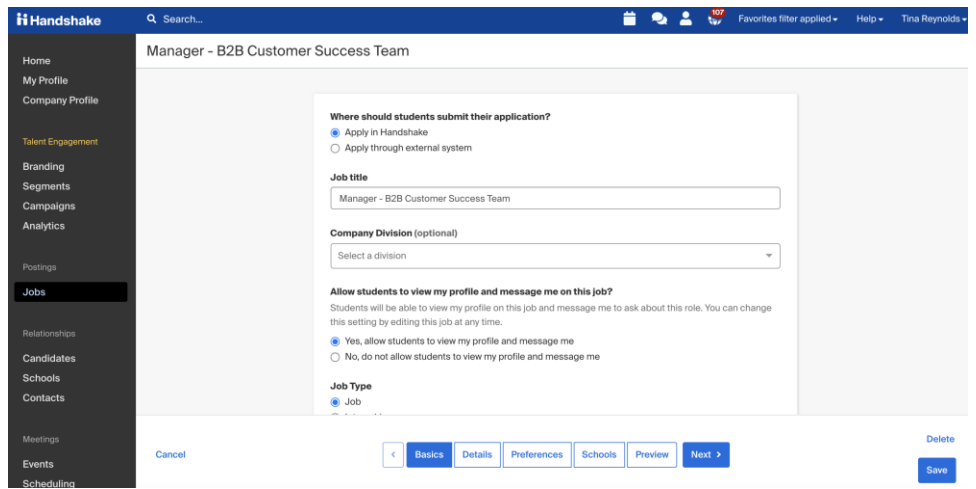

- 7. We strongly recommend reviewing all of the details before you post the job. Some key areas to review are:
	- **Title**: We recommend updating the title before posting it to help differentiate between the original job posting and new job posting.
	- **Apply Start Date & Apply End Date**: Review the default dates that your job application window is set to start and expire and update as needed.
- 8. Click **Save** in the lower-right corner of the screen to save your changes. The request will be sent immediately upon saving.